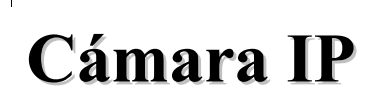

## **iSmartViewPro**

**(iPhone**)

# **Manual usuario**

2015-05 VER 4.0

#### **1. Resumen iSmartViewPro**

iSmartViewPro es una software desarrollado por Wansview para su uso en iPhone, iPad and iPod, compatible con versiones iOS 4.3 y superiores

Funciones iSmartViewPro:

- ♦ Compatible con iOS 64bit para un funcionamiento más rápido
- ♦ Compatible WPS ( Wi-Fi Protected Setup)
- ♦ Compatible P2P
- ♦ Permite visualizar múltiples cámaras (hasta 4 ventanas)
- ♦ Permite reproducción remota de la memoria SD de la cámara desde su dispositivo iOS
- ♦ Permite funciones para configuración video, hablar, escuchar, manejo PTZ, y captura de imagen
- ♦ Permite buscar y añadir cámaras en red local
- ♦ Permite editar y manejar algunas funciones de la cámara (WiFi/E-mail/Alarma/FTP, etc);
- ♦ Permite compartir imágenes

#### **2. Obtener el software**

- ♦ Busque y descargue software **iSmartViewPro** desde **APP Store**.
- ♦ Escanee el siguiente código QR para descargar desde su móvil

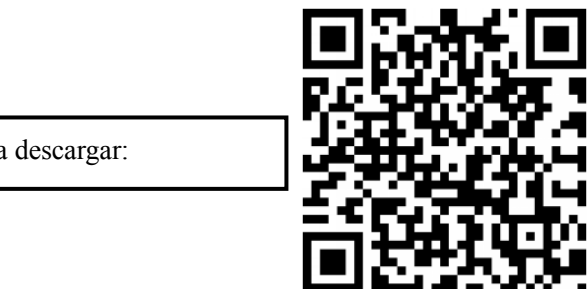

Escanee para descargar:

#### **3. Instalación**

Descargue **iSmartViewPro** desde su dispositivo móvil e instale Se mostrará el siguiente icono:

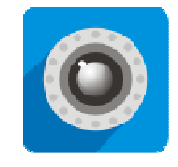

iSmartViewPro

Nota: Compruebe ha finalizado la configuración de red de su cámara de acuerdo al manual y puede visitar la cámara localmente o remotamente antes de instalar el software iSmartViewPro.

#### **4. Introducción a la aPP**

**Camera**: Puede ver una lista de las cámaras y algunas funciones de las cámaras

**Alarm**: Permite ver los eventos de alarma

**Pictures**: Puede ver capturas de imagen tomadas con el móvil

**Videos**: Puede ver videos grabados en la memoria del teléfono y en el almacenamiento remoto de la cámara.

**More**: Permite otras funciones se tratarán en el manual.

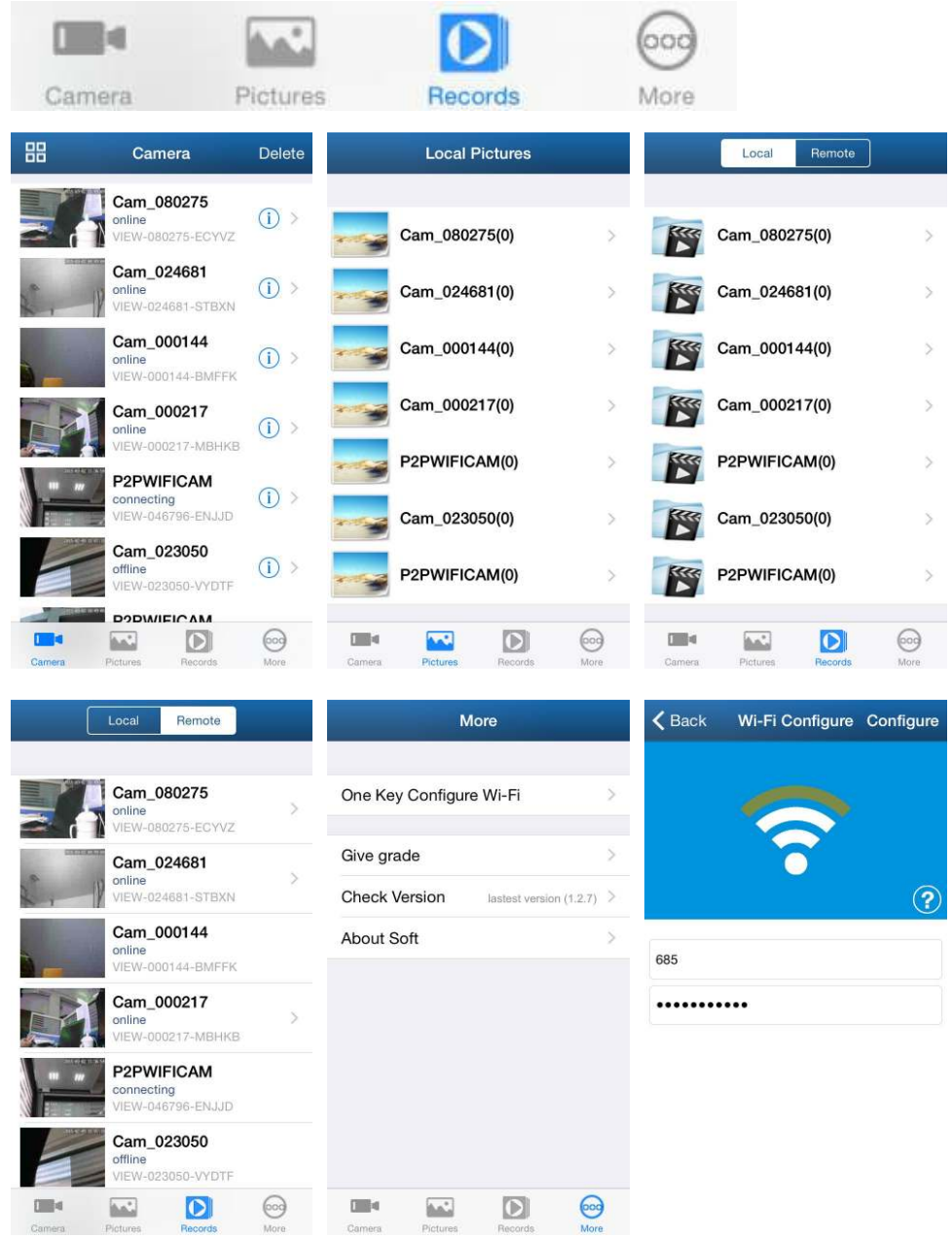

 $\overline{\phantom{a}}$ 

 $\begin{array}{c} \hline \end{array}$ 

#### **5. Añadir dispositivo**

- 1、 Ejecute **iSmartViewPro**
- 2、 Seleccione **Add Camera**, para añadir cámaras P2P IP o P2P NVR.

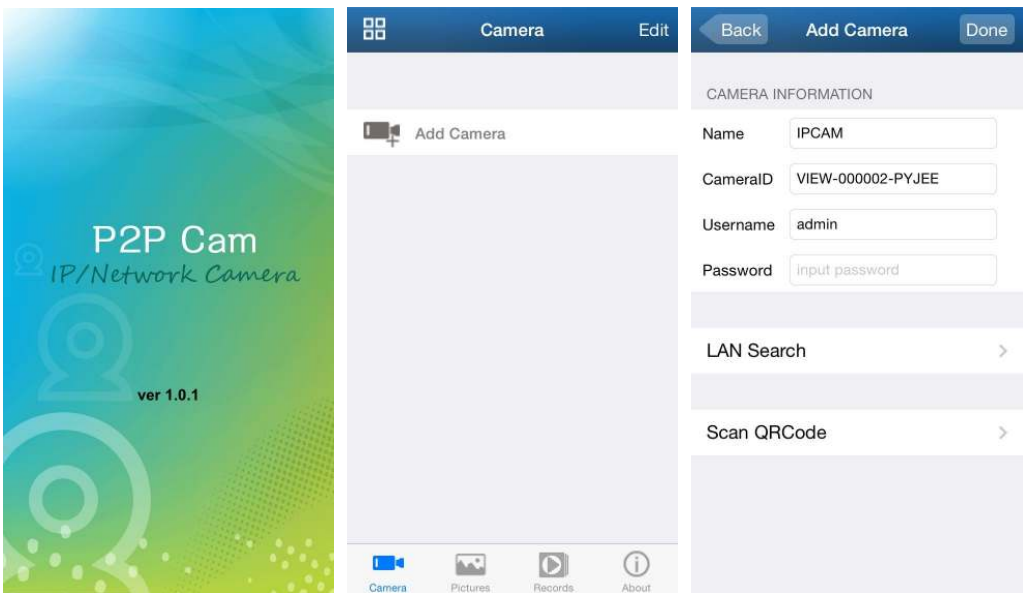

Existen 3 formas de añadir las cámaras: manualmente, escanear ID y buscar en red local.

#### ☆ **Escaner ID y buscar en red local puede realizarlo como se indica:**

- a) Haga clic en **LAN Search**
- b) O escanee la ID de la cámara

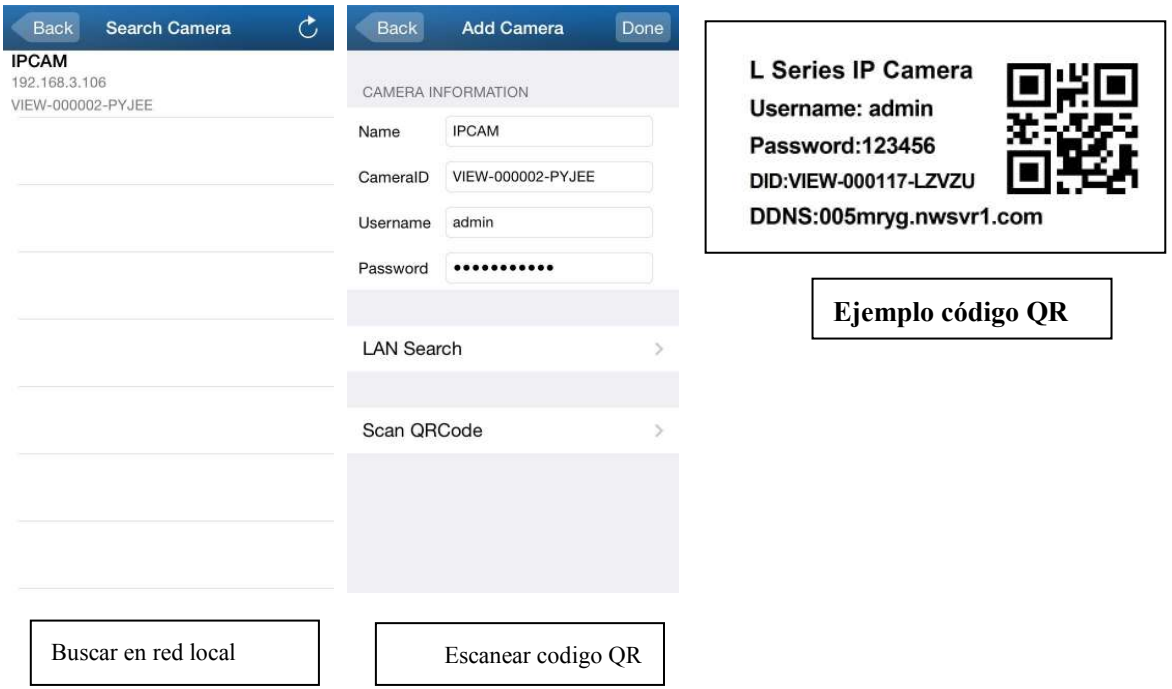

#### **6. Configure WiFi desde iOS**

Acceda a la aPP, y a la opción **"More"**, seleccione **"One Key Wi-Fi Configuration"** , introduzca el nombre de su red WiFi y contraseña. Y haga clic en **"Configure"**.

Notas:

.

- Antes de configurar la cámara desconecte la alimentación y al conectarla la cámara hará un movimiento de inicio. Puede hacer la configuración hasta 5 minutos mas tarde de iniciar la cámara (el indicador WiFi azul parpadea lento) de otra forma no es posible configurarla. Debe desconectar la alimentación hasta que el indicador parpadee.
- Ponga el altavoz del dispositivo iOS cerca del micrófono de la cámara y haga clic en **Configure** (compruebe su cámara incluye micrófono para utilizar esta función)
- Tras configuración el indicador azul parpadeará mas rápidamente y podrá conectar al router. Si el indicador azul esta de color fijo la configuración no se ha realizado. Es necesario repetir la configuración

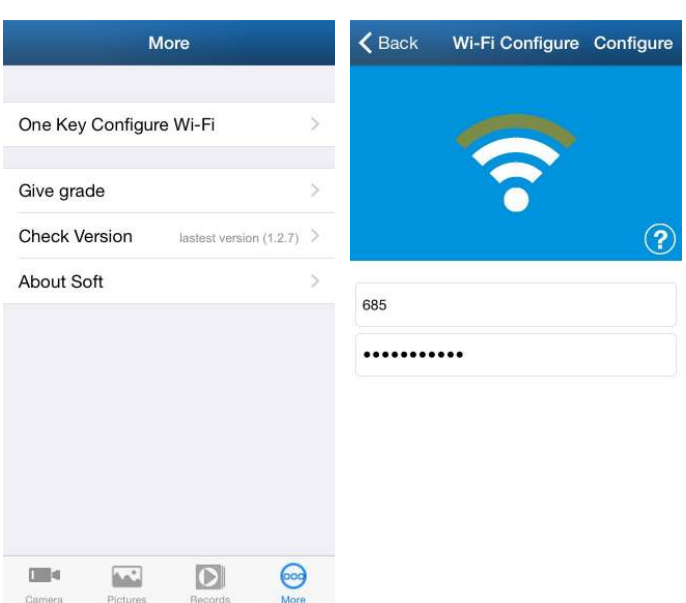

#### **7. Visualizar video y operaciones**

#### **7.1. Ver video en una pantalla**

a) S Seleccione la cámara añadida previamente y se encuentra conectada

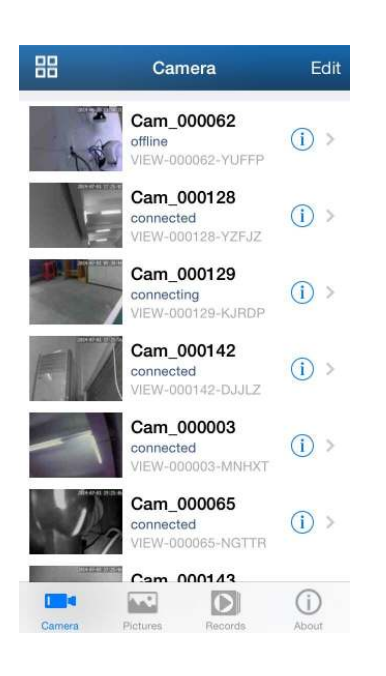

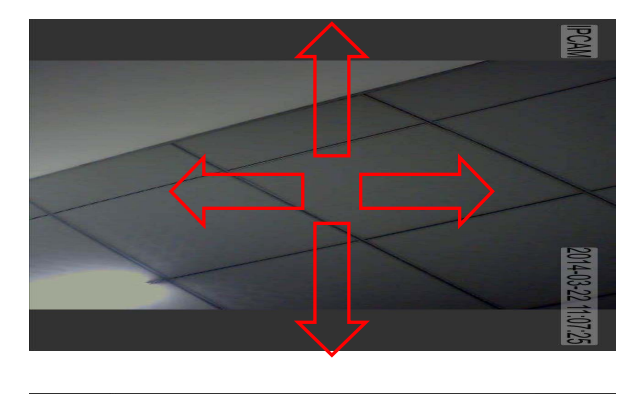

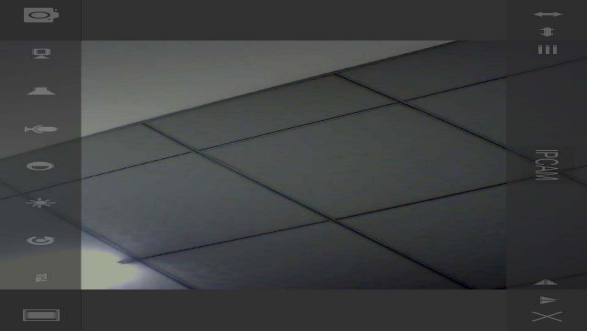

b) Haga clic sobre la pantalla en la que se encuentra en la parte interior una barra de botones. Puede mover la cámara deslizando el dedo sobre la pantalla. (solo disponible en cámaras motorizadas.

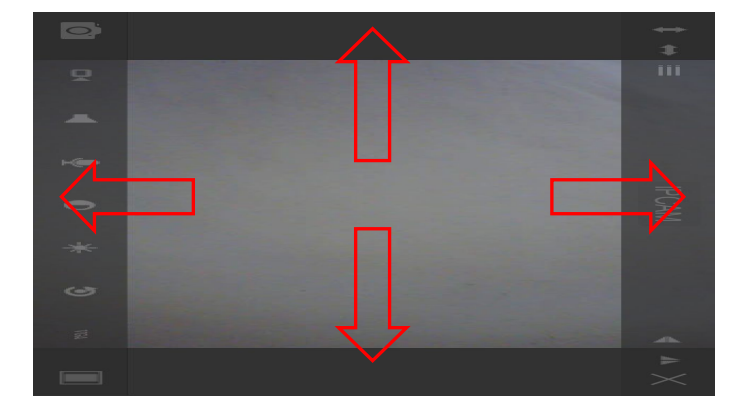

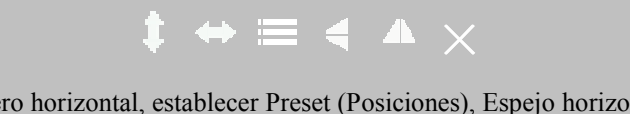

crucero vertical, crucero horizontal, establecer Preset (Posiciones), Espejo horizontal, Espejo vertical,

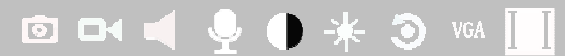

Captura imagen. Grabación. Escucha. Hablar. Contraste. Brillo. Restaurar valores de fábrica. Resolución. Escala de resolución

c) Otras configuraciones

Haga clic en para acceder al menú de posiciones  $\label{eq:3.1} \mathbf{a}(\mathbf{0}) = \mathbf{a}(\mathbf{0}),$ 1. Puede conectar o apagar los leds de la cámara manualmente **Preset**  2.Puede establecer una posición o acudir a ella mediante la opción preset

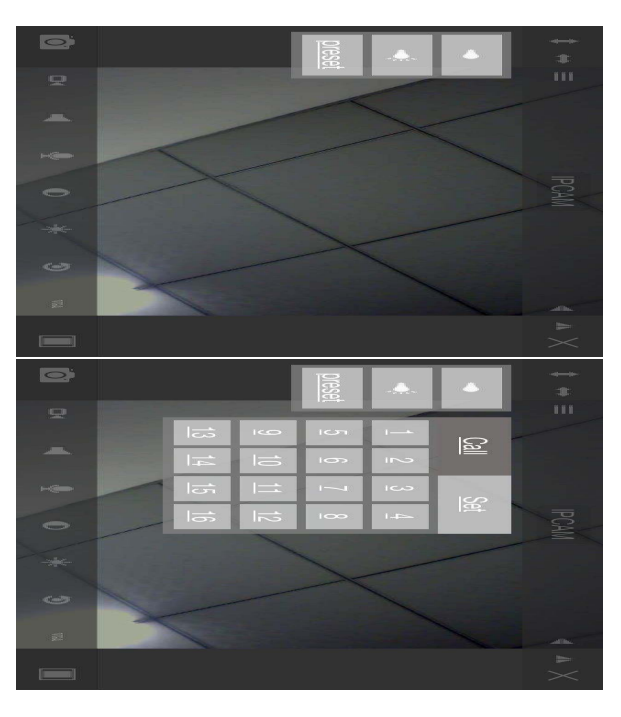

#### **7.2. Visualizar múltiples cámaras en pantalla**

a) Haga clic en botón de multi pantalla **de la para acceder al modo.** (Solo disponible para cámaras IP)

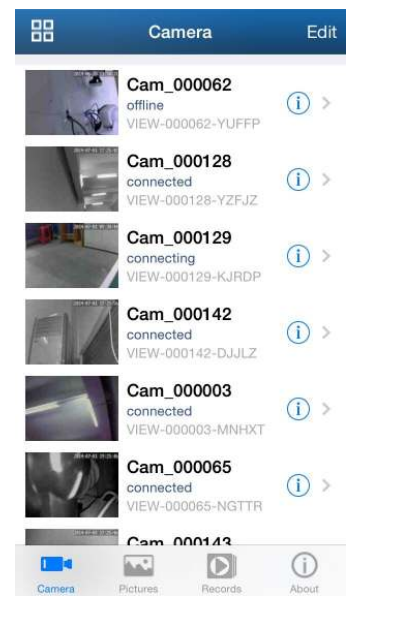

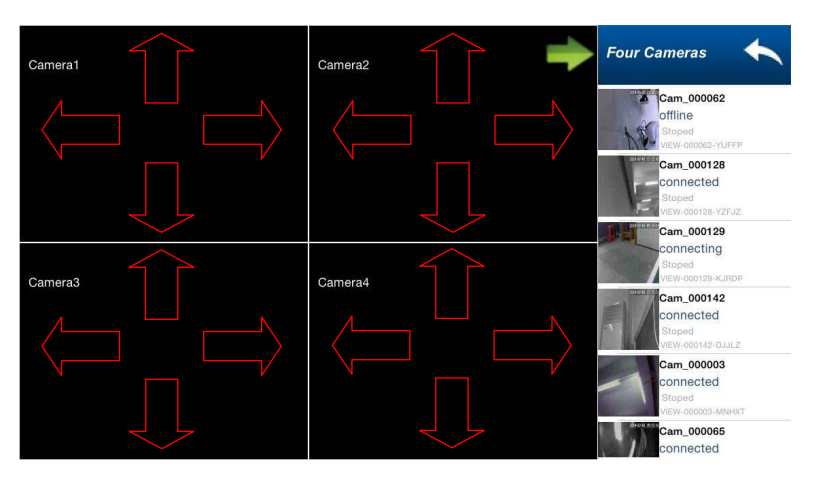

b) Funciones sobre modo multi pantalla:

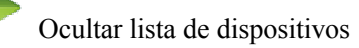

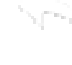

Salir del modo multi pantalla

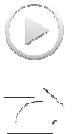

Dispositivo en reproducción

Botón de selección para reproducción

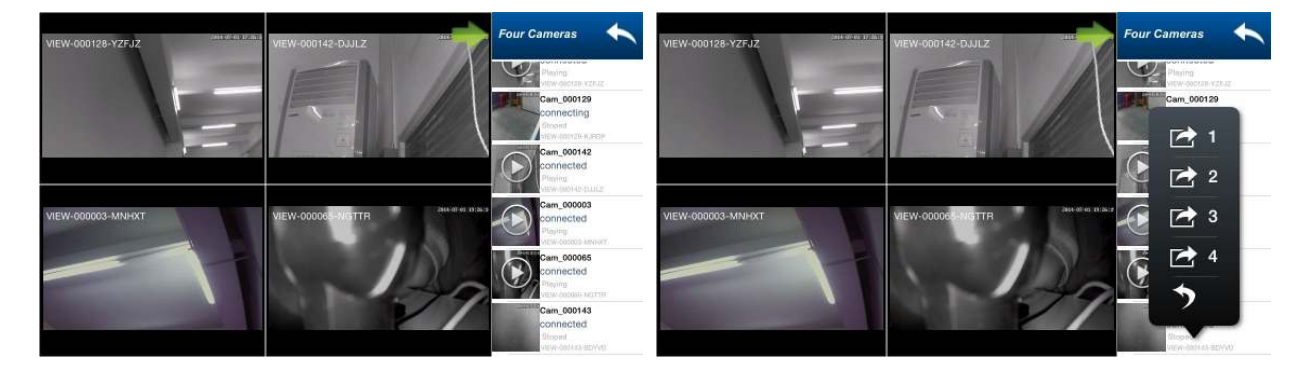

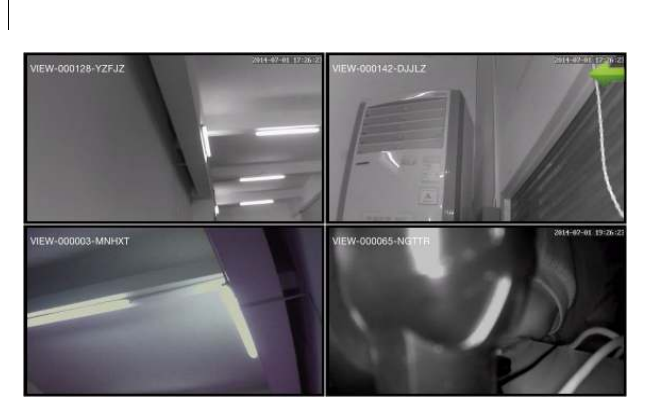

c) Acceso al menú del NVR

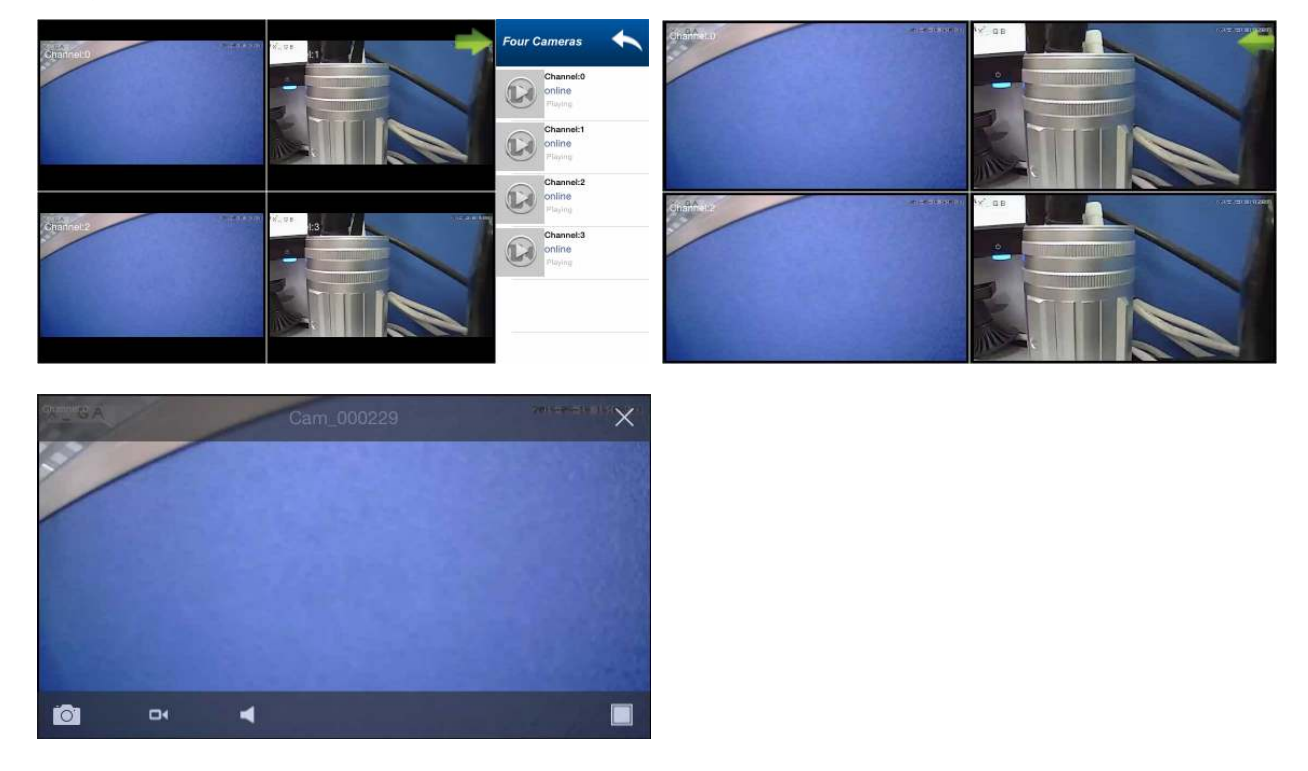

#### **8. Reproducción memoria SD remotamente**

Haga clic en el menú principal en la función **Record**, y acceda a **remote** para visualizar el fichero desee

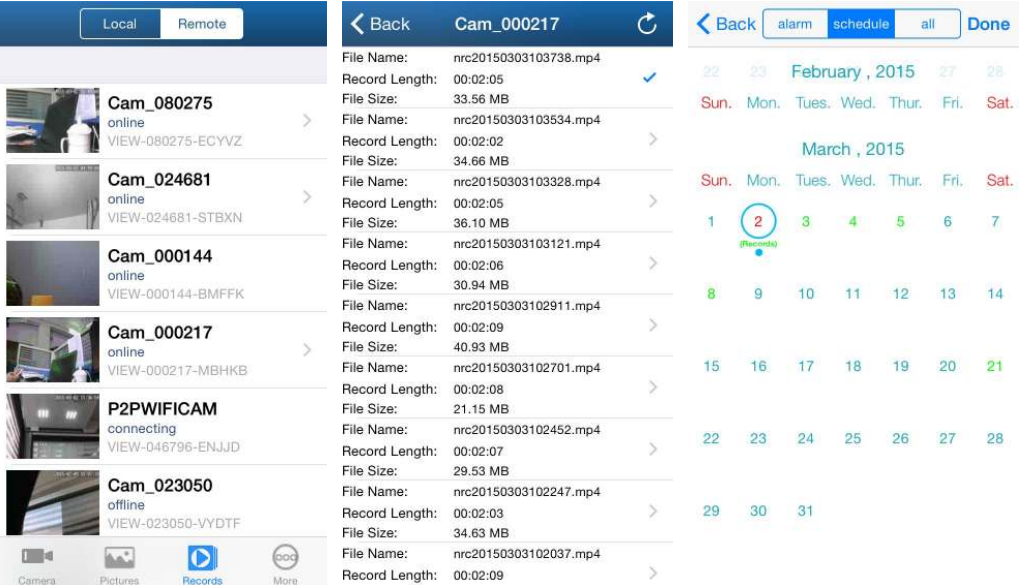

### **9. Configuración avanzada**

#### **9.1. Configuración WiFi**

Haga clic sobre **WiFi setting** para poder buscar las redes WiFi disponibles cercanas a su cámara. Mas tarde debe introducir la contraseña de su red WiFi para conectar la cámara

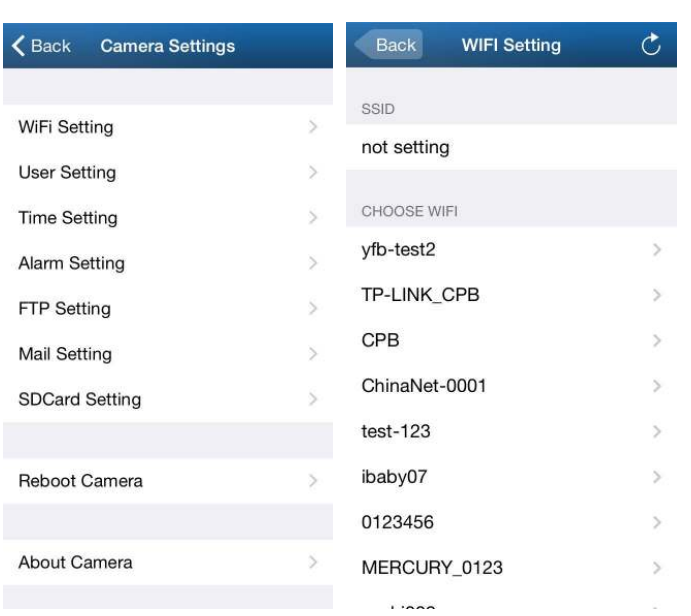

#### **1.1. Configuración de usuarios**

 $\begin{array}{c} \hline \end{array}$ 

Haga clic **User Setting** para poder acceder y establecer un nombre de usuario y contraseña de acceso para la cámara

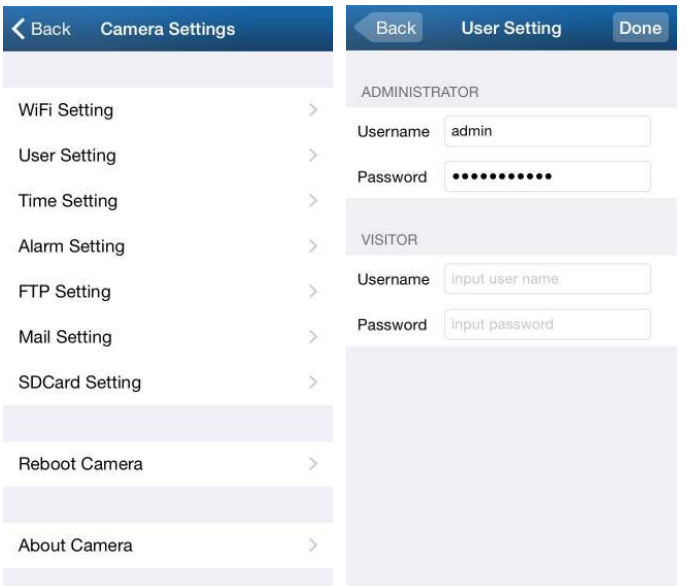

#### **9.2. Configuración horaria**

Haga clic sobre **Time Setting** para acceder y poder seleccionar su zona horaria correcta

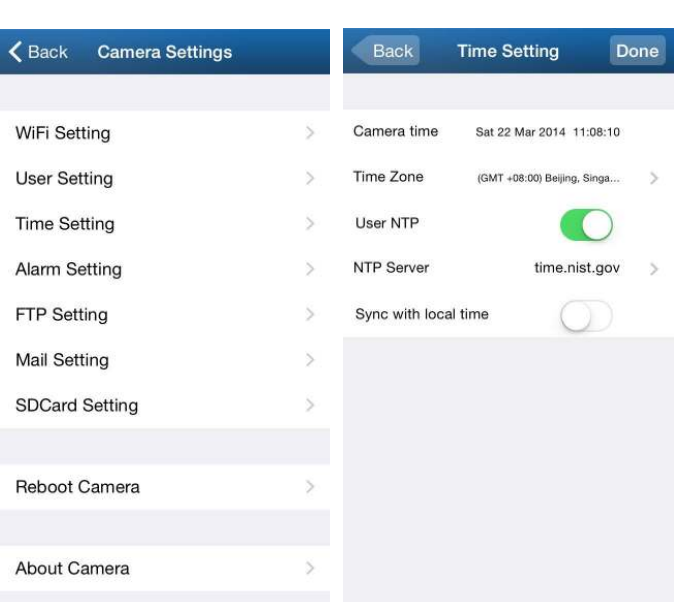

#### **9.3. Configuración de alarma**

Haga clic sobre **Alarm Setting** para acceder. Y poder establecer Motion Detect Armed, (Detección de movimiento) Alarm input Armed (armado desde entrada alarma), IO Linkage on Alarm (acción tras alarma), y Alarmed Mail Notification (aviso por email en caso de alarma).

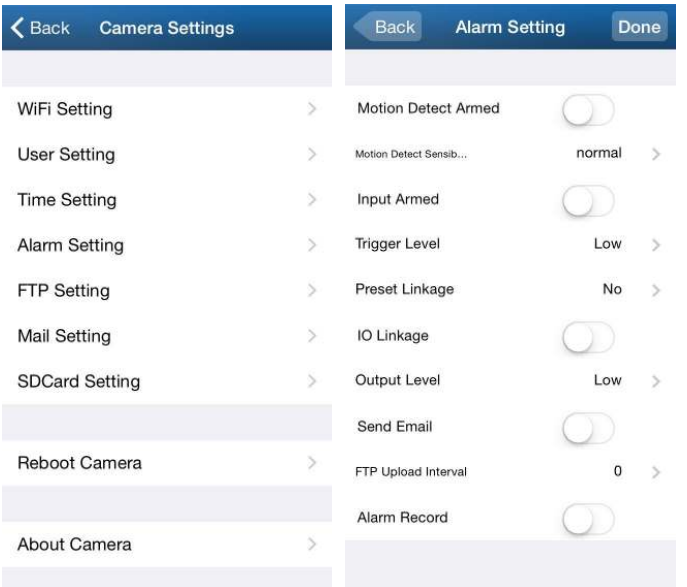

#### **9.4. Configuración FTP**

Haga clic en **FTP Setting** para acceder a configurar los parámetros de su servidor FTP

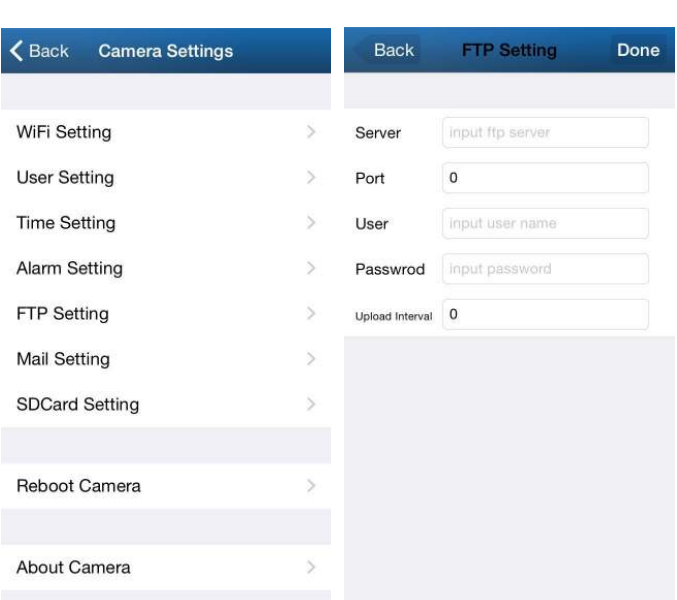

### **9.5. Configuración de email**

 $\overline{\phantom{a}}$ 

Haga clic en **Mail Setting** para acceder y establecer los parámetros de aviso por email en caso de alarma

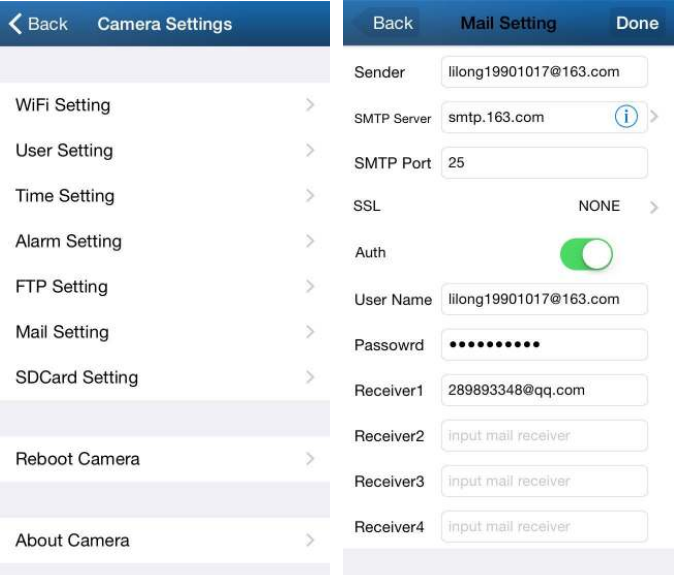

#### **9.6. Configuración memoria SD**

Haga clic en **SD Setting**, para tener información del almacenamiento remoto de su cámara (solo para cámaras con memoria interna o ranura para insertar memoria)

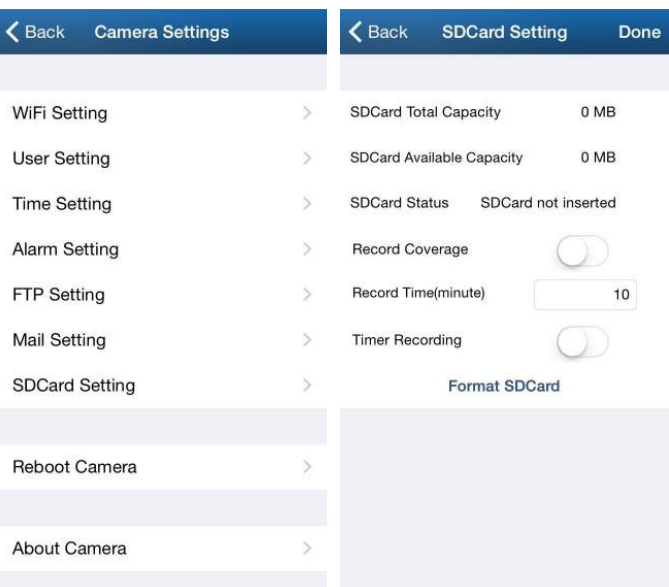